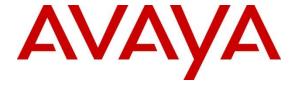

#### Avaya Solution & Interoperability Test Lab

Application Notes for Calabrio Call Recording and Quality Management with Avaya Aura® Communication Manager and Avaya Aura® Application Enablement Services – Issue 1.0

#### **Abstract**

These Application Notes describe the configuration steps required for the Calabrio Call Recording and Quality Management solution to interoperate with Avaya Aura® Communication Manager and Avaya Aura® Application Enablement Services.

Calabrio Call Recording and Quality Management (CRQM) uses the Avaya Aura® Application Enablement Services Device, Media and Call Control (DMCC) and System Management Service (SMS) services to capture real-time CTI data and RTP streams from Avaya Aura® Communication Manager to produce recordings of phone activity for agents and knowledge workers.

Readers should pay attention to **Section 2**, in particular the scope of testing as outlined in **Section 2.1** as well as the observations noted in **Section 2.2**, to ensure that their own use cases are adequately covered by this scope and results.

Information in these Application Notes has been obtained through DevConnect compliance testing and additional technical discussions. Testing was conducted via the DevConnect Program at the Avaya Solution and Interoperability Test Lab.

#### 1. Introduction

Calabrio Call Recording and Quality Management (CRQM) is a contact center and knowledge worker oriented recording solution that uses the Avaya Aura® Application Enablement Services System Management Services (SMS) and Device, Media and Call Control (DMCC) interfaces.

Before CRQM can start recording, it establishes a client connection with Avaya Aura® Application Enablement Services, performs a SMS service query to obtain the list of agents and stations configured in Avaya Aura® Communication Manager.

The application uses the SMS to populate database information in the CRQM system. The information collected are, list operation on Agent model, list and display operations on Station model and list operation on Hunt Group model.

The CRQM DMCC integration works by using two supported DMCC methods, Single Step Conference and Multiple Registration, to capture the media for recording. The Single Step Conference method is used for users with Avaya SIP and Analog telephones, and the Multiple Registration method is used for users with Avaya H.323 and Digital telephones.

## 2. General Test Approach and Test Results

The compliance test focused on the ability for calls to be recorded. Calls were manually placed from the public switched telephone network (PSTN) directly to and from recorded devices, and to VDN or Skill group extension. For each recorded station in a call, there is one recording generated. Once a call is completed, the recordings are reviewed for their quality, completeness (number of recordings beginning to end, etc.), and accuracy of tagging information (owner, calling party, called party, etc).

DevConnect Compliance Testing is conducted jointly by Avaya and DevConnect members. The jointly-defined test plan focuses on exercising APIs and/or standards-based interfaces pertinent to the interoperability of the tested products and their functionalities. DevConnect Compliance Testing is not intended to substitute full product performance or feature testing performed by DevConnect members, nor is it to be construed as an endorsement by Avaya of the suitability or completeness of a DevConnect member's solution.

## 2.1. Interoperability Compliance Testing

The compliance test validated the ability of CRQM to successfully record calls routed to and from Analog, Digital, and IP endpoints as well as softphone clients. Common call scenarios including hold/resume, mute/unmute, transfer, and conference were exercised during the test. Additional tests included the ability to monitor live calls and to record screen activity associated with a recorded station.

Additionally, serviceability testing was performed to confirm the ability for CRQM to recover from common outages such as network outages and server reboots.

#### 2.2. Test ResultsRs

All test cases passed with the following observations.

- Calling Number column is populated with the actual Called Number data for a blind conference call recording.
- By design, Live Monitoring is only supported for stations using Multiple Registrations as in H.323 or Digital stations.
- A SIP user being recorded cannot use softphones since the application requires the IP Softphone setting to be disabled.

### 2.3. Support

Technical support on Calabrio CRQM can be obtained through the following:

- Phone: +1 (763) 592-4680 or +1 (800) 303-1248
- Web: <a href="http://calabrio.com/about-calabrio/services/">http://calabrio.com/about-calabrio/services/</a>
- Email: <u>calabriosupport@calabrio.com</u>

## 3. Reference Configuration

Figure 1 illustrates the compliance test configuration consisting of:

- Avaya Aura® Communication Manager
- Avaya Aura® Application Enablement Services
- IP, Digital, and analog endpoints
- Avaya one-X® Communicator and Avaya one-X® Agent softphones
- Calabrio CRQM server installed on a standalone machine

Calls routed to and from Communication Manager used PRI trunks to connect to the PSTN.

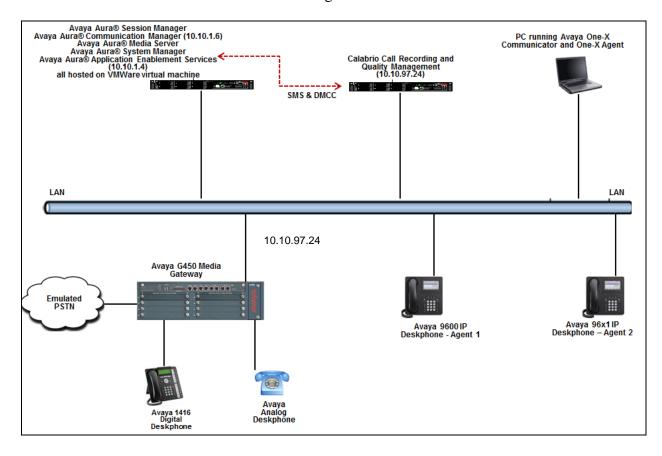

Figure 1 – Calabrio CRQM Compliance Test Configuration

# 4. Equipment and Software Validated

The following equipment and version were used in the reference configuration described above:

| Equipment/Software                                  | Release/Version |
|-----------------------------------------------------|-----------------|
| Avaya Aura® Communication Manager running on        | 7.0.0.3.1-SP3   |
| virtualized environment                             |                 |
| Avaya Aura® Application Enablement Services running | 7.0.0.0.0.13-0  |
| on virtualized environment                          |                 |
| Avaya Aura® Session Manager running on virtualized  | 7.0.1.1.701114  |
| environment                                         |                 |
| Avaya Aura® System Manager                          | 7.0.1.1 SP1     |
| Avaya Aura® Media Server                            | 7.7.0.359       |
| Avaya G450 Media Gateway                            | FW 37.19.0/1    |
| Avaya 96x1 Series IP Deskphone                      |                 |
| • 9641G (H.323)                                     | 6.6229          |
| • 9611G (SIP)                                       | 7.0.1           |
| Avaya 1416 Digital Deskphone                        | FW 1            |
| 2500 analog phone                                   | -               |
| Desktop PC running Avaya One-X® Communicator        | 6.2.11 SP11     |
| (H.323)                                             |                 |
| Desktop PC running Avaya One-X® Agent (H.323)       | 2.5.8.6         |
| Calabrio Recording and Quality Management running   | 9.5.1.391       |
| under Windows 2012 R2 Standard Server               |                 |
| DMCC Java SDK                                       | 6.3.1.0.175     |

## 5. Configure Avaya Aura® Communication Manager

This section provides the procedures for configuring Communication Manager. The procedures fall into the following areas:

- Verify Feature and License for the integration
- Administer Communication Manager System Features
- Administer IP Services for Application Enablement Services
- Administer Computer Telephony Integration (CTI) Link
- Add SMS User Account
- Verify Recorded Extensions
- Add Virtual Stations

All the configuration changes in this section for Communication Manager are performed through the System Access Terminal (SAT) interface. For more details on configuring Communication Manager, refer to the Avaya product documentation in **Section 10**.

### 5.1. Verify Feature and License

Enter the **display system-parameters customer-options** command and ensure that **Computer Telephony Adjunct Links** is set to **y**. If this option is not set to **y**, contact the Avaya sales team or business partner for a proper license file.

```
Page 4 of 12
display system-parameters customer-options
                                  OPTIONAL FEATURES
   Abbreviated Dialing Enhanced List? y Audible Message Waiting? y Access Security Gateway (ASG)? n Authorization Codes? y Analog Trunk Incoming Call ID? y CAS Branch? n
A/D Grp/Sys List Dialing Start at 01? y
                                                                       CAS Main? n
Answer Supervision by Call Classifier? y
                                                            Change COR by FAC? n
                                   ARS? y Computer Telephony Adjunct Links? y
                 ARS/AAR Partitioning? y Cvg Of Calls Redirected Off-net? y
          ARS/AAR Dialing without FAC? y
                                                                   DCS (Basic)? y
          ASAI Link Core Capabilities? n
                                                            DCS Call Coverage? y
          ASAI Link Plus Capabilities? n
                                                           DCS with Rerouting? y
      Async. Transfer Mode (ATM) PNC? n
 Async. Transfer Mode (ATM) Trunking? n Digital Loss Plan Modification? y
              ATM WAN Spare Processor? n
                                                                    DS1 MSP? y
                                                        DS1 Echo Cancellation? y
                                  ATMS? y
                   Attendant Vectoring? y
         (NOTE: You must logoff & login to effect the permission changes.)
```

### 5.2. Administer Communication Manager System Features

Enter the **change system-parameters features** command and ensure that on page 5 **Create Universal Call ID** (**UCID**) is enabled and a relevant **UCID Network Node ID** (**1** was used in the test) is defined. Also ensure that on page 13 that **Send UCID to ASAI** is set to **y**. CRQM relies on UCID to track complex calls (Transfers and Conferences).

```
5 of 19
change system-parameters features
                                                                Page
                       FEATURE-RELATED SYSTEM PARAMETERS
SYSTEM PRINTER PARAMETERS
 Endpoint:
                         Lines Per Page: 60
SYSTEM-WIDE PARAMETERS
                                     Switch Name:
           Emergency Extension Forwarding (min): 10
         Enable Inter-Gateway Alternate Routing? n
Enable Dial Plan Transparency in Survivable Mode? n
                             COR to Use for DPT: station
               EC500 Routing in Survivable Mode: dpt-then-ec500
MALICIOUS CALL TRACE PARAMETERS
              Apply MCT Warning Tone? n
                                          MCT Voice Recorder Trunk Group:
     Delay Sending RELease (seconds): 0
SEND ALL CALLS OPTIONS
    Send All Calls Applies to: station
                                          Auto Inspect on Send All Calls? n
             Preserve previous AUX Work button states after deactivation? n
UNIVERSAL CALL ID
    Create Universal Call ID (UCID)? y UCID Network Node ID: 1
```

```
change system-parameters features
                                                                Page 13 of 19
                        FEATURE-RELATED SYSTEM PARAMETERS
CALL CENTER MISCELLANEOUS
          Callr-info Display Timer (sec): 10
                        Clear Callr-info: next-call
       Allow Ringer-off with Auto-Answer? n
   Reporting for PC Non-Predictive Calls? n
           Agent/Caller Disconnect Tones? n
          Interruptible Aux Notification Timer (sec): 3
            Zip Tone Burst for Callmaster Endpoints: double
 ASAI
                   Copy ASAI UUI During Conference/Transfer? n
               Call Classification After Answer Supervision? n
                                         Send UCID to ASAI? y
                For ASAI Send DTMF Tone to Call Originator? y
        Send Connect Event to ASAI For Announcement Answer? n
 Prefer H.323 Over SIP For Dual-Reg Station 3PCC Make Call? n
```

### 5.3. Administer IP-Services for Application Enablement Services

Add an IP Services entry for Application Enablement Services as described below:

- Enter the **change ip-services** command.
- In the **Service Type** field, type **AESVCS**.
- In the **Enabled** field, type **y**.
- In the **Local Node** field, type the Node name **procr** for the Processor Ethernet Interface.
- In the **Local Port** field, use the default of **8765**.
- Note that in installations using CLAN connectivity, each CLAN interface would require similar configuration.

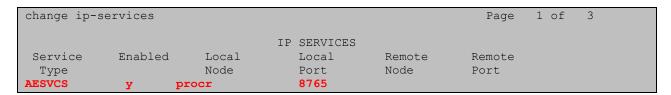

On Page 3 of the IP Services form, enter the following values:

- In the **AE Services Server** field, type the host name of the Application Enablement Services server.
- In the **Password** field, type the same password to be administered on the Application Enablement Services server in **Section 6.1**.
- In the **Enabled** field, type **y**.

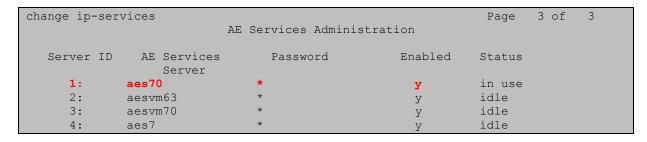

## 5.4. Administer Computer Telephony Integration (CTI) Link

Enter the **add cti-link <link number>** command, where **<link number>** is an available CTI link number.

- In the **Extension** field, type a valid extension.
- In the **Type** field, type **ADJ-IP**.
- In the **Name** field, type a descriptive name.

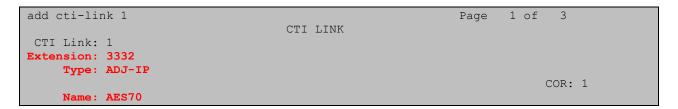

#### 5.5. Add SMS User Account

CRQM uses the Application Enablement Services SMS interface to query for administered Stations and Agents for use in administering the application.

A privileged user was used in this test; however, a local administrator would want to restrict the user account. This involves creating a user profile at the SAT, and then creating and assigning that user to the profile in the web admin pages. To illustrate, the **add user-profile-by-category** 31 command was used to create the profile used in the test as shown below, where 31 is the user profile number used during compliance testing. Enter a descriptive name for the User Profile Name field. The Shell Access, Call Center B and Stations M fields were set to y.

```
add user-profile-by-category 31
                                                                         Page 1 of 39
                                       USER PROFILE 31
User Profile Name: Calabrio SMS
        This Profile is Disabled? n
                                                          Shell Access? y
Facility Test Call Notification? n Acknowledgement Required? n
     Grant Un-owned Permissions? n Extended Profile? n
                       Cat Enbl Name Cat Enbl
Adjuncts A n Routing and Dial Plan J n
Cat Enbl
Routing and Dial Plan J n
Security K n
Features C y Servers L n
Hardware D n Stations M y
Spitality E n System Parameters N n
Translations O n
                                                                                 Cat Enbl
               Name
                    Call Center B y
                    Hospitality E
                             IP F
                                                             Translations O
                    Maintenance G n
                                                                      Trunking P
Measurements and Performance H
                                                                           Usage Q n
                                                                   User Access R n
                 Remote Access I
```

Read only access to Agents and Stations is required. Enter **r**- permissions for the **B** and **M** Categories on the **Set Permissions for Category** entry on the **change user-profile-by-category** form. This requires two separate transactions, so repeat for each category. Please note that this profile will be used later in this section.

```
change user-profile-by-category 31
                                                                   3 of
                                                            Page
                  USER PROFILE BY CATEGORY 31
                                               Set All Permissions To:
Set Permissions For Category: B To: r-
'-'=no access 'r'=list, display, status 'w'=add, change, remove+r 'm'=maintenance
                Name
                             Cat Perm
                        agent B
                 agent-loginID B
                 announcements B
                   bcms agent B
              bcms skill/split B r-
             bcms summary agent B r-
       bcms summary skill/split B r-
            bcms summary trunk B r-
              bcms summary vdn B r-
                  bcms system B r-
                    bcms trunk B
                     bcms vdn B
          best-service-routing B
                                   r-
          bcms-vustats loginIDs B
                  crm-features B
```

```
Page 29 of
change user-profile-by-category 31
                   USER PROFILE BY CATEGORY 31
Set Permissions For Category: M To: r-
                                              Set All Permissions To:
'-'=no access 'r'=list,display,status 'w'=add,change,remove+r 'm'=maintenance
                Name
                             Cat Perm
                           ess L
                  ess clusters L
              ess port-networks L
                          lsp L
                  media-server L
                  remote-office L
                 alias station M
                     attendant M
             bridged-extensions M
          coverage answer-group M
            button-location-aca M
             button-restriction M
               call-forwarding M
             console-parameters M
                                   r-
          coverage answer-group M
                 coverage path M
```

Access the System Management Interface by typing the IP address of Communication Manager in the URL of a web browser. Login using proper credentials and navigate to **Administration** > Server (Maintenance). The Administration/Server (Maintenance) screen is seen as shown below. Create a user account on Communication Manager by navigating to the Administer Accounts page under Security from the left hand pane and selecting the radio button Add Login and SAT Access Only. Click Submit to continue the process.

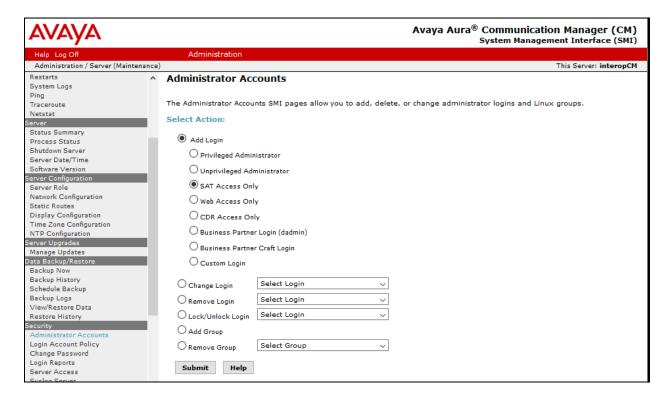

The Administrator Accounts -- Add Login screen is displayed. Enter a name to the Login name field and select the profile defined earlier in this section (prof31) in the Additional groups (profile) field. Select Password for the Select type of authentication field and enter desired password.

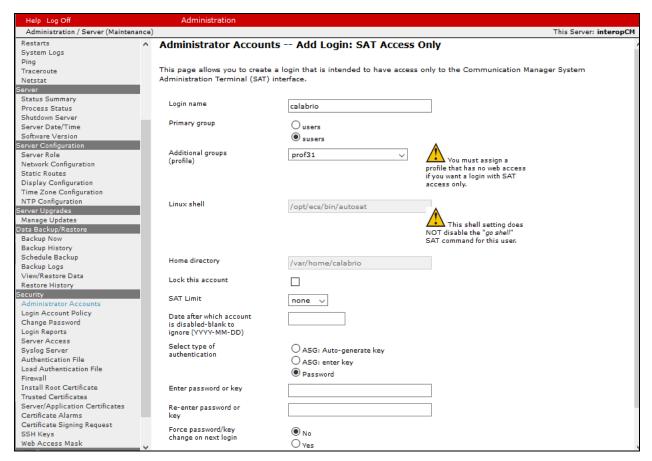

#### 5.6. Verify Recorded Extensions

For H.323 and Digital stations that will be recorded, enable **IP Softphone** as shown below, which will be used by Calabrio to correspond to the Multiple Registration recording method. CRQM needs to know the **Security Code** in order to successfully register, ensure that security codes are set to the same value for these stations; however, check with Calabrio for alternatives if necessary.

For SIP and Analog stations that will be recorded, leave the **IP Softphone** setting disabled, which will be used by Calabrio to correspond to the Single Step Conference recording method.

Use the **display station n** command to verify information, or **change station n** to make changes if necessary.

Note that all SIP station configurations need to be completed from Session Manager via System Manager.

```
Page 1 of
display station 3301
                                       STATION
                                        Security Code: *
Coverage Path 1:
Coverage Path 2:
Hunt-to Station:
Extension: 3301
                                                                           BCC: 0
    Type: 9641
                                                                             TN: 1
     Port: S00011
                                                                          COR: 1
     Name:
                                                                         Tests? y
STATION OPTIONS
                                             Time of Day Lock Table:
              Loss Group: 19 Personalized Ringing Pattern: 1
       Speakerphone: 2-way
Display Language: english
able GK Node Name:
                                                  Message Lamp Ext: 3301
                                               Mute Button Enabled? y
                                                      Button Modules: 1
 Survivable GK Node Name:
     Survivable COR: internal
                                                  Media Complex Ext:
   Survivable Trunk Dest? y
                                                        IP SoftPhone? y
                                                  IP Video Softphone? n
                                Short/Prefixed Registration Allowed: default
                                                 Customizable Labels? y
```

#### 5.7. Add Virtual Stations

Virtual stations are used by CRQM to do Single Step Conference based call recording for SIP and Analog stations. Add a virtual station using **the add station <n>** command; where **<n>** is an available extension number. Enter the following values for the specified fields, and retain the default values for the remaining fields. Note that the number of virtual stations configured should be equal to the number of stations that will be recorded simultaneously.

- In the **Type** field, enter a station type such as **9640**.
- In the Name field, enter a name containing the DMCC string (e.g. DMCC Station 1). CRQM uses the DMCC string to identify virtual stations.
- In the **Security Code** field, enter a desired value.
- Set the **IP SoftPhone** field to **y**.

```
display station 3317
                                                                  Page
                                                                         1 of
                                      STATION
Extension: 3317
                                          Lock Messages? n
                                                                         BCC: 0
                                       Lock Messages? n
Security Code: *
Coverage Path 1:
Coverage Path 2:
     Type: 9640
                                                                          TN: 1
     Port: S00019
                                                                         COR: 1
     Name: DMCC Station 1
                                                                         cos: 1
                                       Hunt-to Station:
                                                                       Tests? y
STATION OPTIONS
                                           Time of Day Lock Table:
              Loss Group: 19 Personalized Ringing Pattern: 1
       Speakerphone: 2-way
Display Language: english
                                                 Message Lamp Ext: 3317
                                              Mute Button Enabled? y
                                                    Button Modules: 0
 Survivable GK Node Name:
        Survivable COR: internal
                                                Media Complex Ext:
   Survivable Trunk Dest? y
                                                      IP SoftPhone? y
                                                IP Video Softphone? n
                               Short/Prefixed Registration Allowed: default
                                               Customizable Labels? Y
```

## 6. Configure Avaya Aura® Application Enablement Services

All administration of Application Enablement Services is performed via a web browser. Enter <a href="https://<ip-addr">https://<ip-addr</a> in the URL field of a web browser where <ip-addr</a> is the IP address of the Application Enablement Services server. After a login step, the **Welcome to OAM** page is displayed. Note that all navigation is performed by clicking links in the Navigation Panel on the left side of the screen, context panels will then appear on the right side of the screen.

The procedures fall into the following areas:

- Configure Communication Manager Switch Connections
- Configure Calabrio User
- Confirm TSAPI and DMCC Licenses

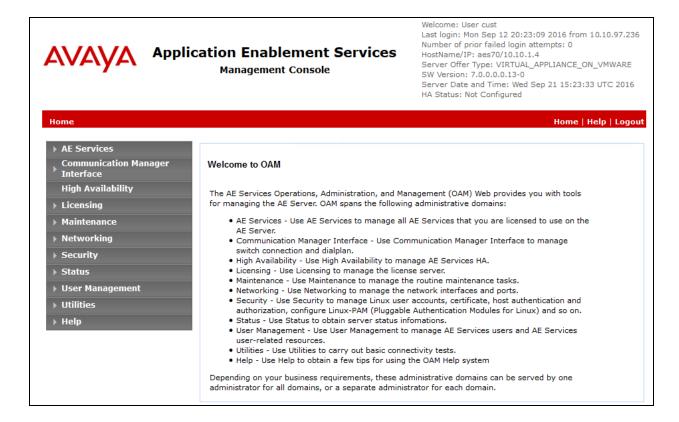

### 6.1. Configure Communication Manager Switch Connections

To add links to Communication Manager, navigate to the **Communication Manager Interface** → **Switch Connections** page and enter a name for the new switch connection (e.g. **interopCM**) and click the **Add Connection** button (not shown). The **Connection Details** screen is shown. Enter the **Switch Password** configured in **Section 5.3** and check the **Processor Ethernet** box if using the **procr** interface. Click **Apply**.

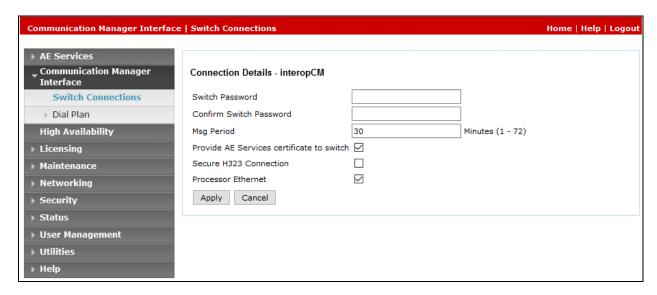

The display returns to the **Switch Connections** screen which shows that the **interopCM** switch connection has been added.

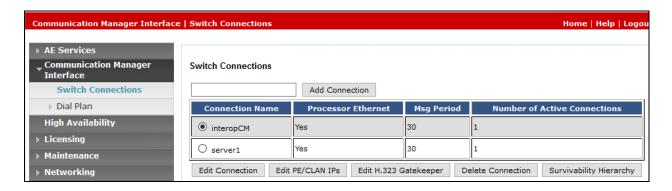

Click the **Edit PE/CLAN IPs** button on the **Switch Connections** screen to configure the **procr** or **CLAN** IP Address(es). The **Edit Processor Ethernet IP** screen is displayed. Enter the IP address of the **procr** interface and click the **Add/Edit Name or IP** button.

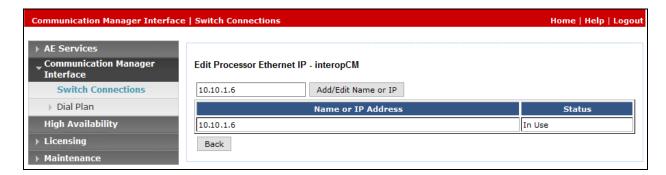

Click the **Edit H.323 Gatekeeper** button on the **Switch Connections** screen to configure the **procr** or **CLAN** IP Address(es) for DMCC registrations. The **Edit H.323 Gatekeeper** screen is displayed. Enter the IP address of the **procr** interface and click the **Add Name or IP** button.

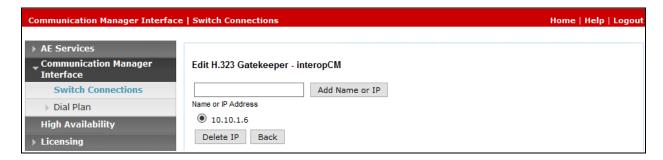

#### 6.2. Configure Calabrio User

In the Navigation Panel, select **User Management** → **User Admin** → **Add User**. The **Add User** panel will display as shown below. Enter an appropriate **User Id**, **Common Name**, **Surname**, and **User Password**. Select **Yes** from the **CT User** dropdown list.

Click **Apply** (not shown) at the bottom of the pages to save the entry.

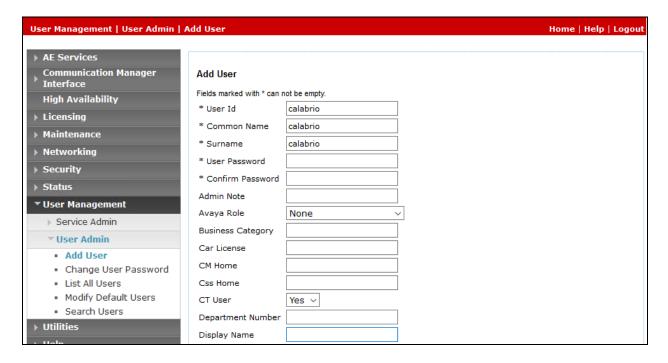

If the Security Database (SDB) is enabled on Application Enablement Services, set the Calabrio user account to Unrestricted Access to enable any device (station, ACD extension, DMCC virtual station) to be used implicitly. This step avoids the need to duplicate administration.

Navigate to **Security** → **Security Database** → **CTI Users** → **List All Users** and select the **calabrio** user and click **Edit**.

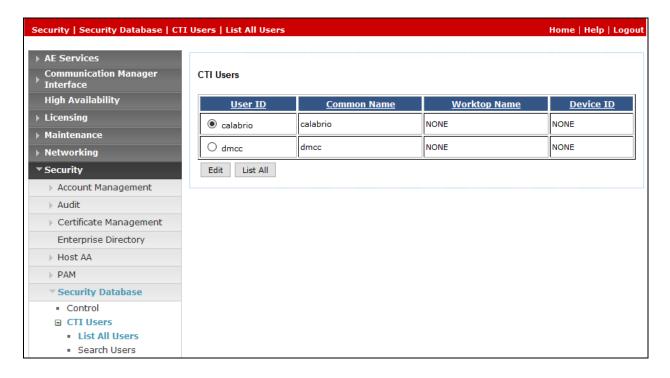

On the **Edit CTI User** panel, check the **Unrestricted Access** box and click the **Apply Changes** button. Click **Apply** when asked to confirm the change on the **Apply Changes to CTI User Properties** dialog (not shown).

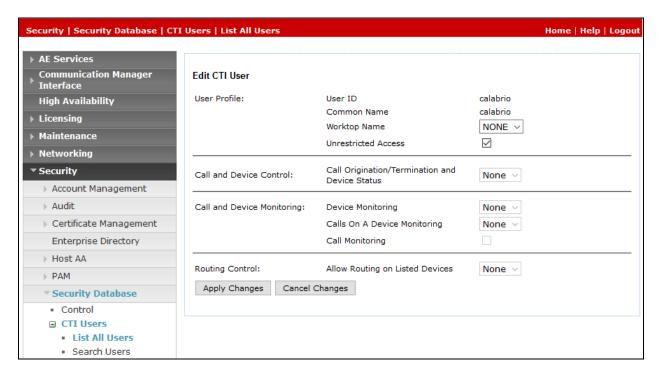

#### 6.3. Confirm TSAPI and DMCC Licenses

CRQM uses a DMCC (VALUE\_AES\_DMCC\_DMC) license for each recording port. Additionally, a TSAPI Basic (VALUE\_AES\_TSAPI\_USERS) license is used for each agent station being monitored. If the licensed quantities are not sufficient for the implementation, contact the Avaya sales team or business partner for a proper license file.

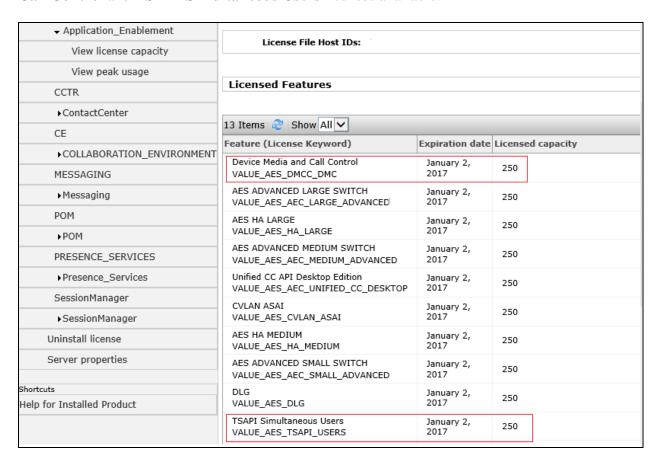

## 7. Configure Calabrio Call Recording and Quality Management

The initial configuration of the CRQM server is typically performed by Calabrio technicians or authorized installers. These Application Notes will only cover the steps necessary to configure the CRQM solution to interoperate with Communication Manager and Application Enablement Services.

#### The steps include:

- Configuration of the Application Enablement Interfaces SMS
- Configuration of the Application Enablement Interfaces DMCC
- Configuration of Users
- Configuration of Devices
- Configuration of Recording Schedules (Workflows)

The configuration of the CRQM server is performed using the Calabrio Monitoring and Recording Administrator application, which can be launched by clicking Start → All Programs → Calabrio → Monitoring and Recording Administrator from the CRQM server. Log in to the application with the proper credentials.

## 7.1. Configuration of the Application Enablement Interfaces – SMS

From the left pane, navigate to **Enterprise** → **System Configuration** → **Data Synchronization**.

Provide the **IP Address** or **Host Name** of the Application Enablement Services server in the **AE Services SMS Information** section. In the **Avaya Communication Manager Information** section, provide the **IP Address** of Communication Manager procr interface as well as the **Username** and **Password** configured in **Section 5.5**.

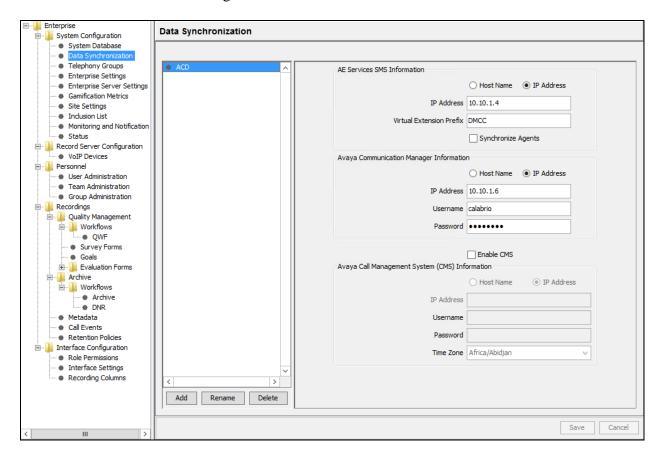

## 7.2. Configuration of the Application Enablement Interfaces – DMCC

From the left pane, navigate to Enterprise  $\rightarrow$  System Configuration  $\rightarrow$  Telephony Groups. The Telephony Groups screen is displayed. Click the Add button. In the Telephony Group Configuration window that pops up (not shown), enter a Name and select Avaya as the Telephony Group Type. Click OK.

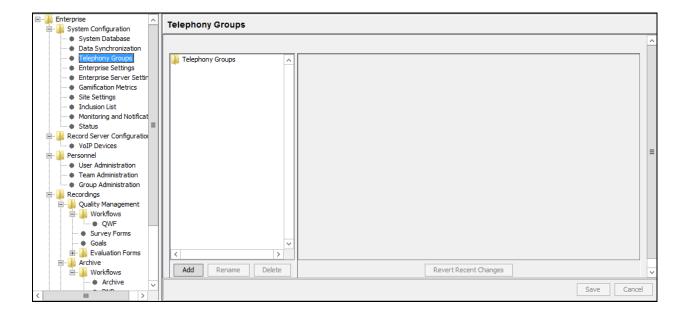

The **Avaya Configuration** screen is displayed. In the **AE Services DMCC Information** section, provide:

- Host Name or IP Address of the Application Enablement Services server.
- Username and Password (from Section 6.2).
- 4721 as the **Port** (the default DMCC listening port).
- **Device Password** for the recorded stations (from **Section 5.6**). Note that all station passwords must be the same for this solution; however, check with Calabrio for alternatives if necessary.
- **Switch Name** or **Switch IP Interface**. Enter the switch name or IP address of Communication Manager.

#### Click **OK** to complete this step.

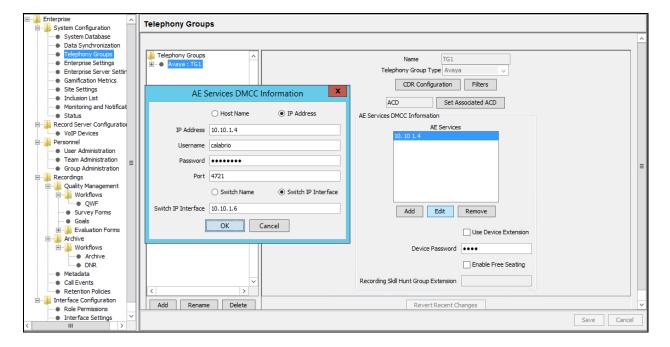

### 7.3. Configuration of Users

Navigate to Enterprise  $\rightarrow$  Personnel  $\rightarrow$  User Administration page to configure users. Once created, users can be statically assigned to a VoIP Device as demonstrated in Section 7.4.

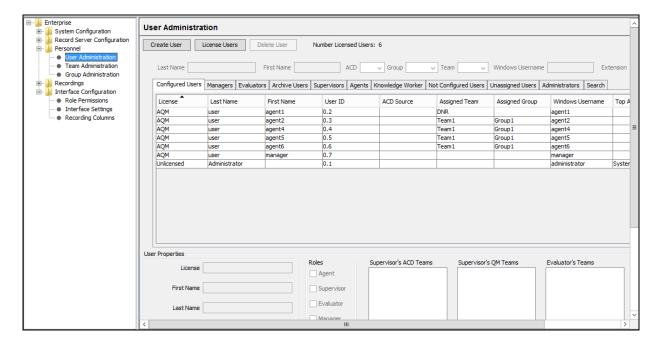

Click **Create User** to create a new user. A **Create User** window pops up. Enter the **First Name**, **Last Name**, **Windows Username**, and **QM Password**. Click **OK**.

Note: CRQM also automatically populates the Agent list under the **Agent** tab based upon the agents configured in Communication Manager. The administrator can edit an agent using the **Edit User** button as an alternative way to create a user.

If Screen Recording is required for a user, the **Windows Login** and **QM Password** configured for the user have to match the login and password of the PC that the user uses.

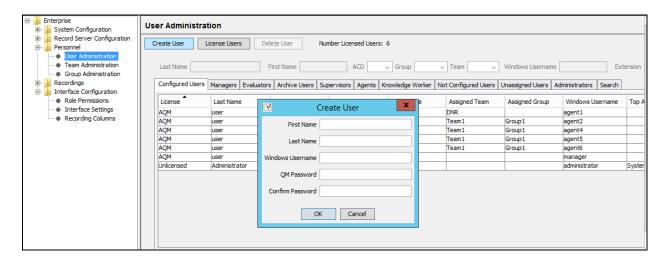

The user appears in the list. Check one of the checkboxes (e.g. Knowledge Worker) under the **Roles** section and select a pre-configured team from the dropdown list of the **Assigned Team** field.

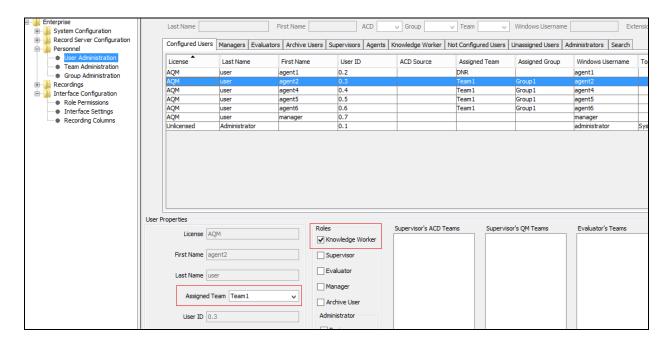

Click the **License Users** button at the top to display the **Licensed/Unlicense Users** window. Use the **AQM** and **Unlicensed** buttons to set the license mode.

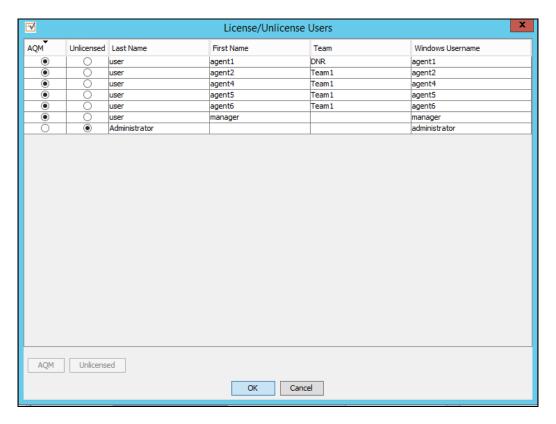

### 7.4. Configuration of Devices

Navigate to **Enterprise** → **Record Server Configuration** → **VoIP Devices** to configure devices.

When the SMS query completes, all stations from Communication Manager are listed on the **VoIP Devices** page. A device is designated to be recorded by assigning a pre-configured **Recording Cluster** (e.g. RC1) on the **VoIP Devices** page, and then assigning an **Agent** to that device using dropdown lists in each column. The agent dropdown list includes the users configured on the **User Administration** page in **Section 7.3** that have the AQM license assigned.

#### Click Save to complete this step.

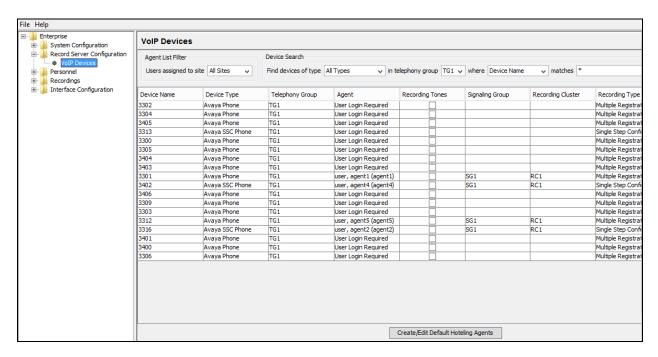

### 7.5. Configuration of Recording Schedules (Workflows)

Navigate to the **Recordings** → **Quality Management** → **Workflows** page. Click the **New** button to create a Workflow. Enter a name for the new workflow and click **OK**. To assign the workflow to a team, select a team from the **Teams Assigned to Groups** list on the bottom left of the page, and click the > button to move that group into the **Assigned Teams** for the workflow.

Click on **Save** (not shown) to complete this step.

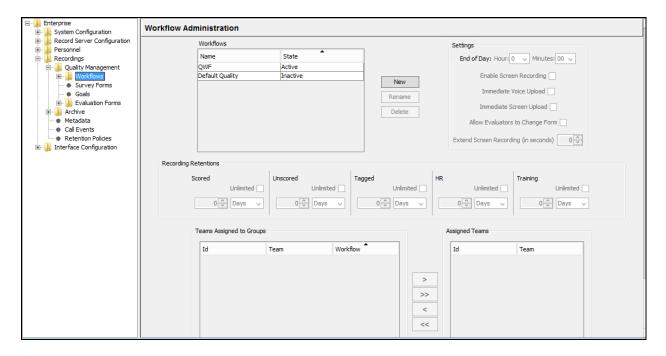

Click the newly created Workflow in the left pane to edit the details of the schedule. For the Compliance Test, the **Inbound** and **Outbound** checkboxes are checked to enable recording for inbound and outbound calls. In addition, the **100% QM Logging** checkbox is checked to enable screen recording. If an **Evaluation Form** is to be used by users reviewing the recordings for this workflow, then select a previously configured Evaluation Form. Configuration of Evaluation Forms is beyond the scope of these Application Notes.

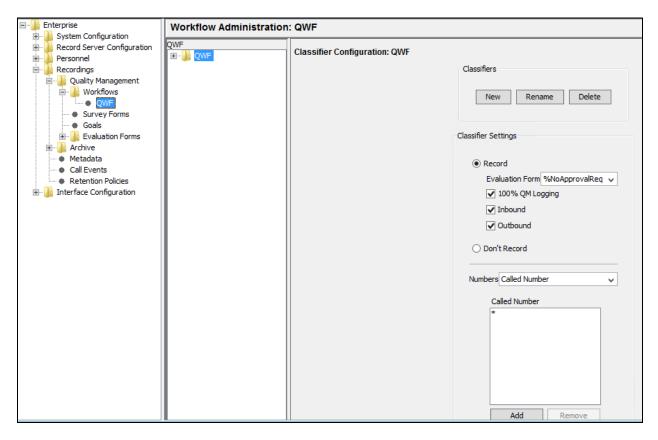

## 8. Verification Steps

The following steps may be used to verify the configuration:

- Verify that the interface on Communication Manager to Application Enablement Services is enabled and in **listening** status (use the **status aesvcs interface** command on the Communication Manager SAT).
- Verify that the link between Communication Manager and Application Enablement Services is transmitting and receiving messages (use the **status aesvcs link** command on the SAT).
- Verify that the **Conn State** of the Switch Connection is **talking** (on Application Enablement Services web page, navigate to **Status** → **Status and Control** → **Switch Conn Summary**).
- Verify that the **service state** of the CTI link is **established** (use the **status aesvcs cti-link** command on the SAT).
- Verify that CRQM lists all the stations configured in Communication Manager in its VoIP Device table.
- Verify that the Calabrio recording ports are registered in Communication Manager (use the **list registered-ip-stations** command on the SAT).
- Verify the Calabrio server has successfully monitored the agent stations using TSAPI (use the **list monitored-stations** command on the SAT).
- Verify that calls may be successfully completed to and from stations and agents. Verify that the call recordings are accurate and complete.

### 8.1. Verify Recording and Playback

Access the Calabrio web-based user interface using the URL http://<ip-address> in a browser window, where <ip-address> is the address of the CRQM server. The Log In screen is displayed as shown below. Use appropriate credentials to log in.

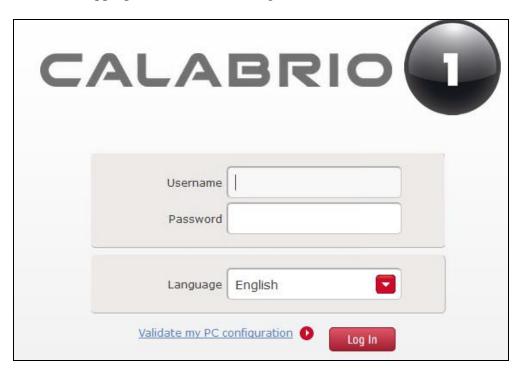

Once logged in, launch the **Recording** interface from the Dashboard by clicking the **Recording** icon in the red tool bar to reach the **Recordings** page.

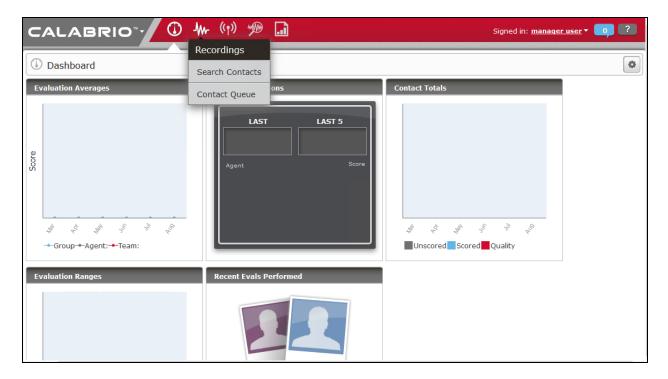

On the **Recording** page, click **Filter**, create search criteria and click **Search** to find recordings.

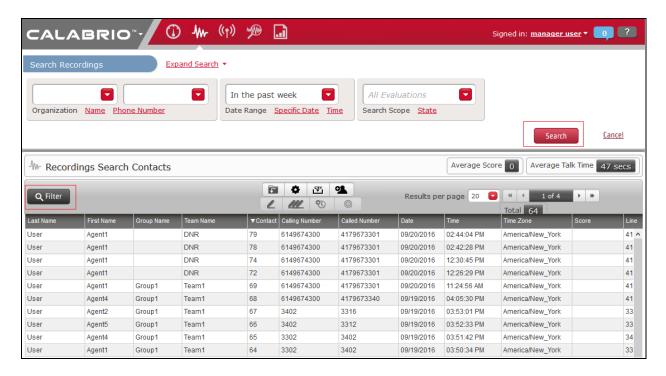

Select a call of interest and double click to launch a playback window as shown below.

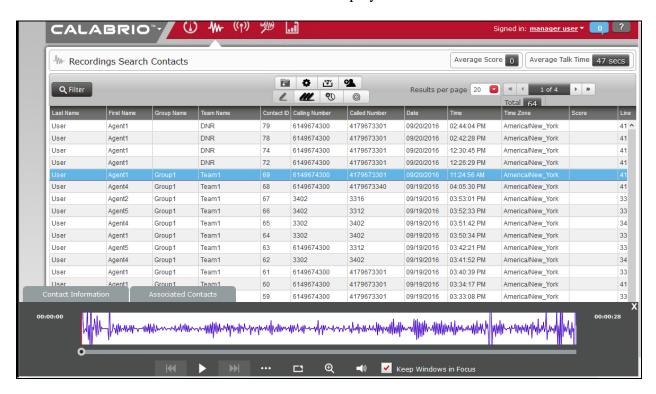

#### 9. Conclusion

These Application Notes describe the procedures for configuring Calabrio CRQM to monitor and record calls placed to and from agents and phones on Avaya Aura® Communication Manager. In the configuration described in these Application Notes, Calabrio uses the Device and Media Control Services and System Management Service of Avaya Aura® Application Enablement Services to perform recording. All feature and serviceability test cases were completed and passed with the observations noted in **Section 2.2**.

#### 10. Additional References

Product documentation for Avaya products may be found at <a href="http://support.avaya.com">http://support.avaya.com</a>.

- 1. Administering Avaya Aura® Communication Manager, Release 7.0, 03-300509.
- 2. Administering and Maintaining Avaya Aura® Application Enablement Services, Release 7.0.

Product documentation related to Calabrio CRQM can be obtained directly from Calabrio.

#### ©2017 Avaya Inc. All Rights Reserved.

Avaya and the Avaya Logo are trademarks of Avaya Inc. All trademarks identified by ® and TM are registered trademarks or trademarks, respectively, of Avaya Inc. All other trademarks are the property of their respective owners. The information provided in these Application Notes is subject to change without notice. The configurations, technical data, and recommendations provided in these Application Notes are believed to be accurate and dependable, but are presented without express or implied warranty. Users are responsible for their application of any products specified in these Application Notes.

Please e-mail any questions or comments pertaining to these Application Notes along with the full title name and filename, located in the lower right corner, directly to the Avaya DevConnect Program at <a href="mailto:devconnect@avaya.com">devconnect@avaya.com</a>.